## Talon Password Reset for CE Students

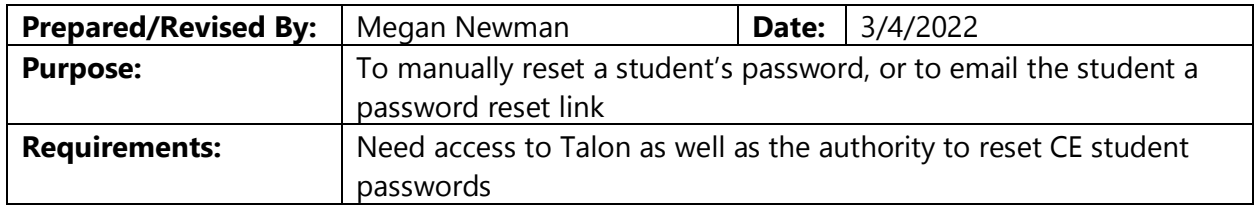

Procedure:

1. You will log in at [https://talonce.kirkwood.edu](https://talonce.kirkwood.edu/) using your username (FirstName.LastName) and the password you have previously set up for this account.

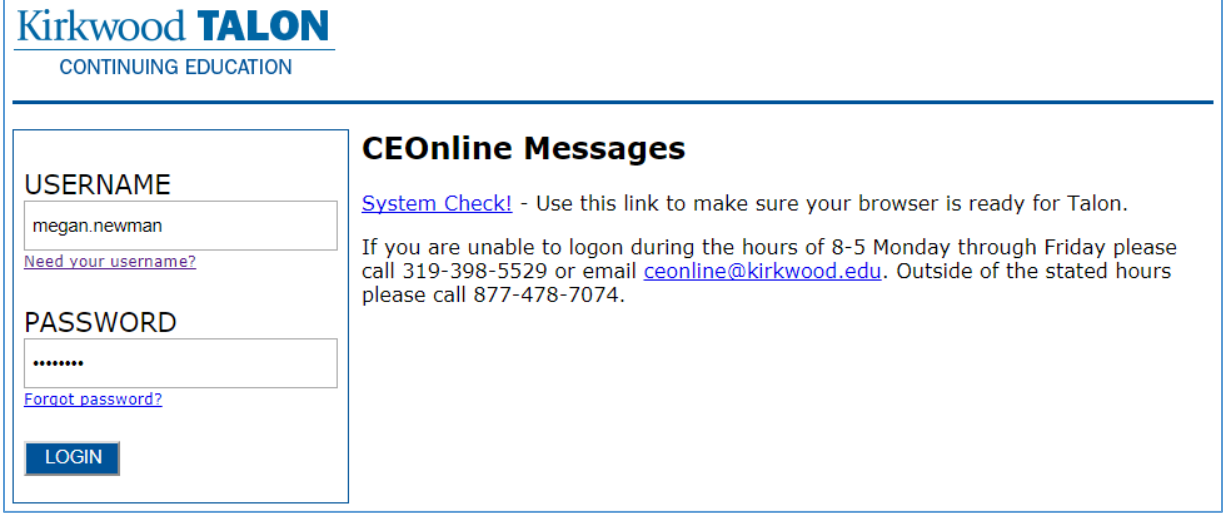

2. After logging in, click on the icon to the right of your name. Then click on **Users**.

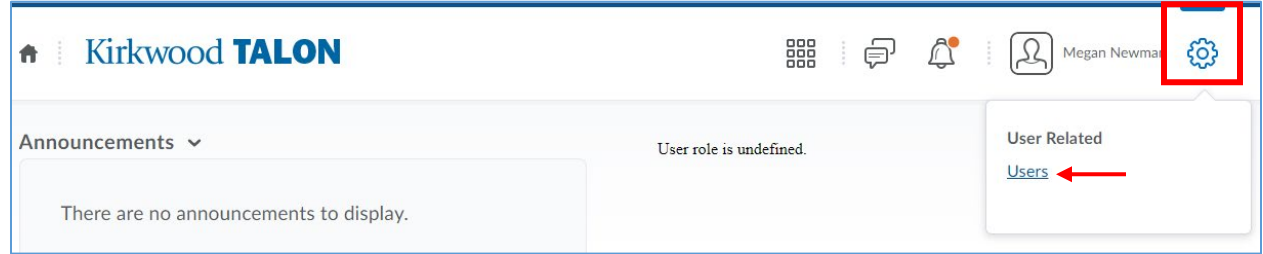

3. In the search box you may look up the student by their username (lumen's ID) or first name and/or last name or email address.

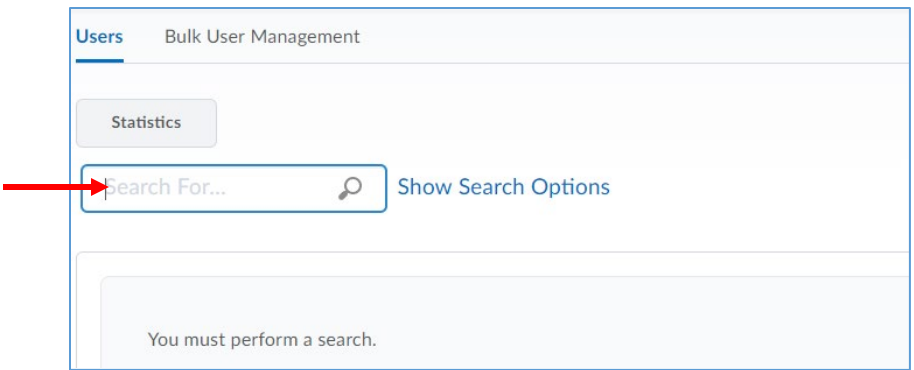

4. **Email a Password Reset Link:** After confirming you found the correct student information, check the box next to their record. Click on "Reset Password" drop down and choose "Email Password Reset Link".

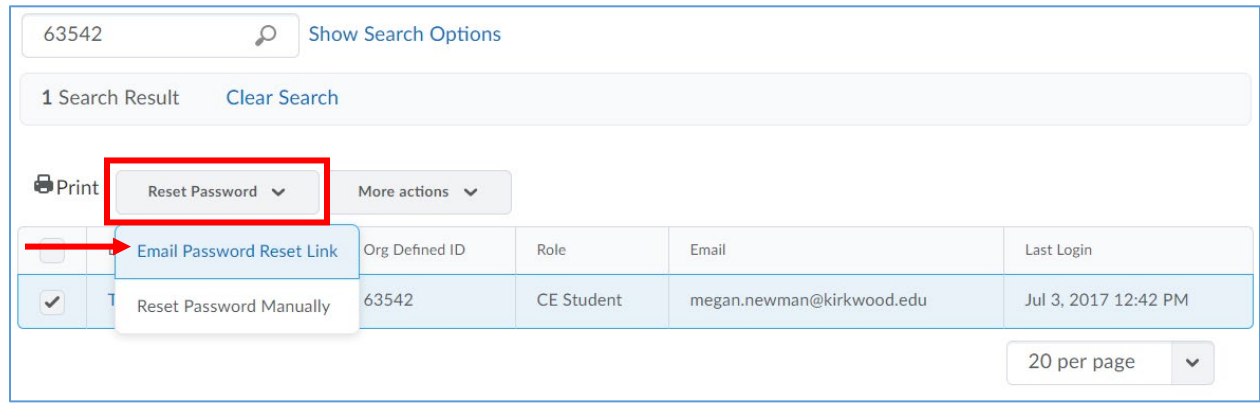

5. **Reset Password Manually:** If you need to reset their password manually, check the box next to their record. Click on the "Reset Password" drop down and choose "Reset Password Manually".

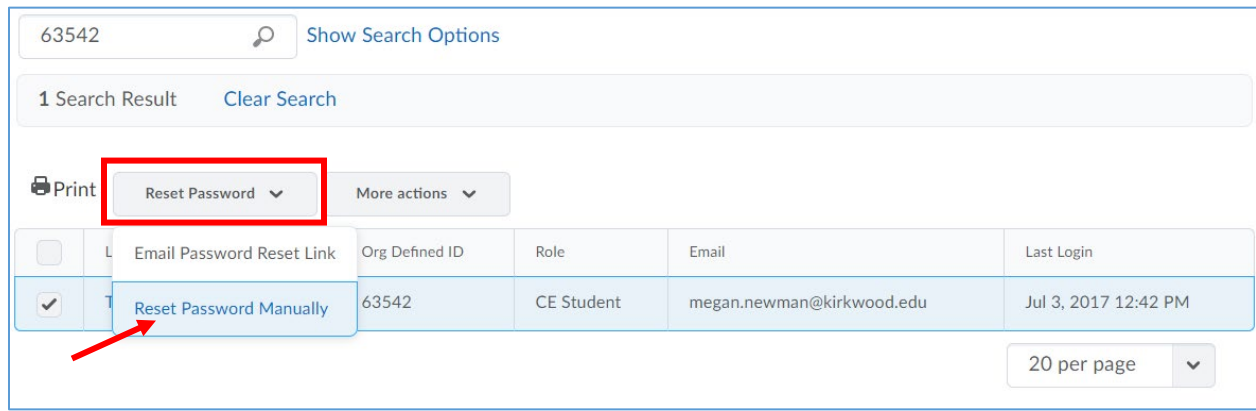

6. You will then see a pop up box to enter in the new password, then click **Submit**.

Note: There is no wait period for the new password to update

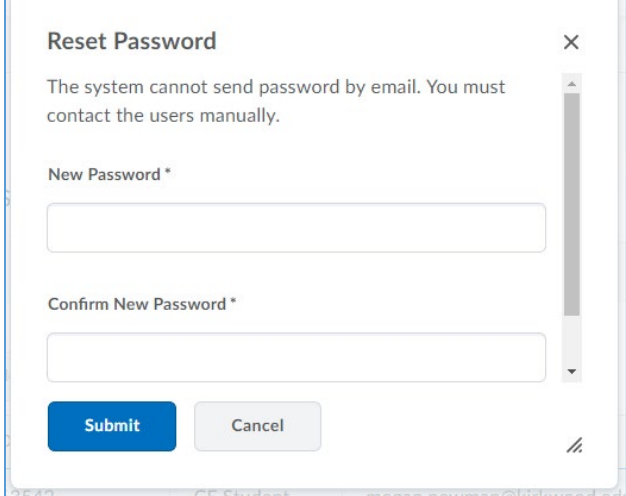